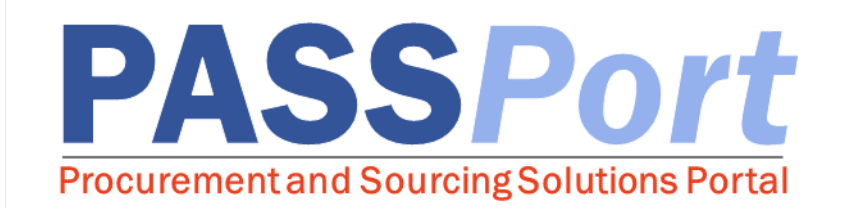

# Catalog Management for Vendors

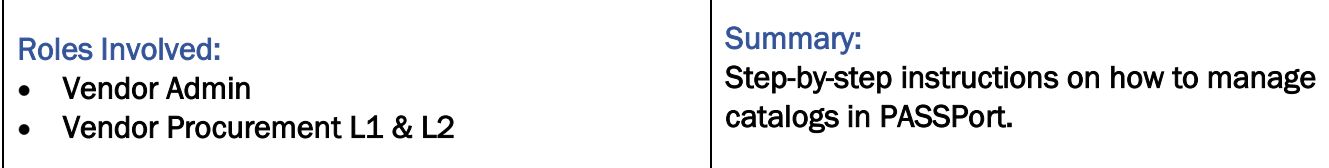

Last Updated: April 19, 2019

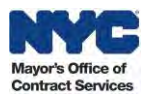

### <span id="page-1-0"></span>**Table of Contents**

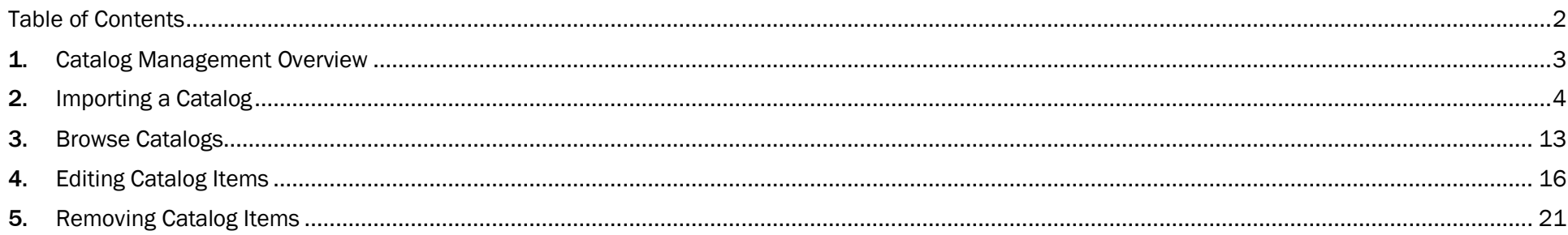

#### **Accessing PASSPort**

To access PASSPort and log in, go to http://cityshare.nycnet/passport

Note: While navigating PASSPort, you can easily increase its font size and readability. To do this, click the "ctrl" and "+" keys simultaneously on your keyboard. Each time you click these keys, your web browser will zoom in and PASSPort will resize accordingly. To reduce PASSPort's font size, simultaneously click the "ctrl" and "-" keys.

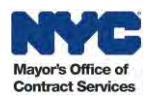

#### <span id="page-2-0"></span>1. Catalog Management Overview

*This user manual provides you with step-by-step instructions for managing Catalogs in PASSPort. For more information about Catalog Management, please visit the MOCS PASSPort User Materials page.*

Vendors who are currently doing business with the City of New York via DCAS requirements contracts are encouraged to complete the Catalog Management process. To complete the Catalog Management process, you must first create a PASSPort account (please refer to the Account Creation Manual or Job Aid at http://www.nyc.gov/passport). When you have completed the Vendor Account Creation process, log into PASSPort to import your Catalog.

To initiate the import process, users provisioned with Vendor Admin or Vendor Procurement L2 access will import their Catalog and submit the Catalog for approval. Once the Catalog has been submitted for approval, a DCAS user will validate the uploaded Catalog and determine whether to approve or reject the file. Items will be available in PASSPort for Agencies to purchase off of a registered contract only after they are approved. If the import is rejected, the Catalog will be returned to the import initiator for revision.

Once a Catalog is imported and approved, vendors can manage their imported items by reviewing, editing, and expiring these items in one centralized system. The Contracting Agency can then use this information to easily create Requisitions and purchase items from vendors.

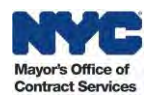

### <span id="page-3-0"></span>2. Importing a Catalog

PASSPort allows users provisioned with Vendor Admin or Vendor Procurement L2 access to import Catalogs as necessary. Once the Catalog file is imported, an Agency user will review the import to ensure all data matches the agreed terms and details for each item. If the Agency user finds any discrepancies or there are any issues with the file, they will reject the submission in the system. This will trigger an automated email alerting the initial importer to review and reupload the catalog. You can find the fields and description of a Catalog template starting on page 9.

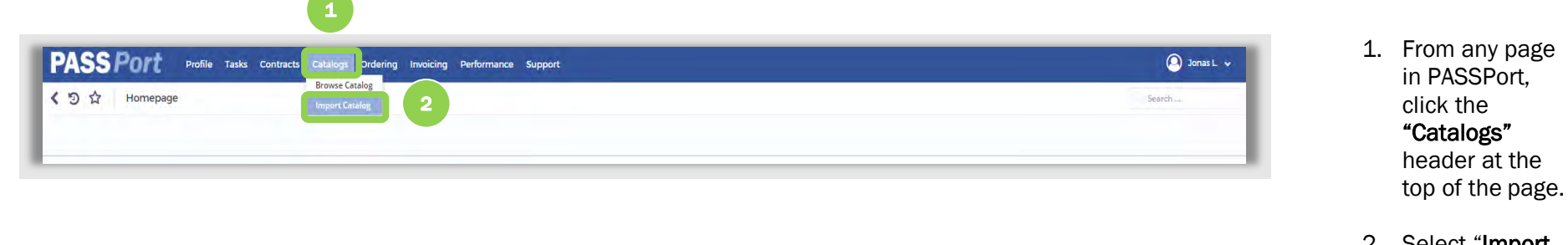

- 2. Select "Import Catalog" from the drop-down menu.
- 3. Click the "Add a New Catalog Import" button.

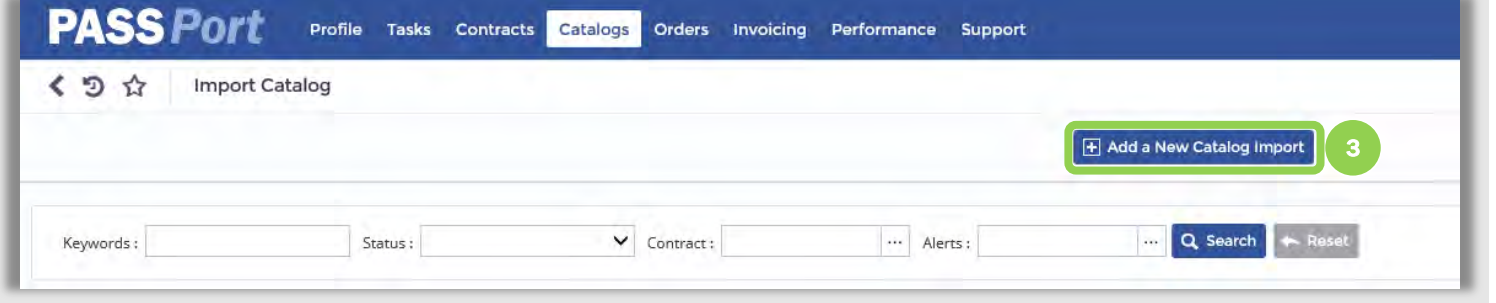

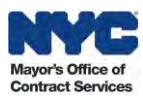

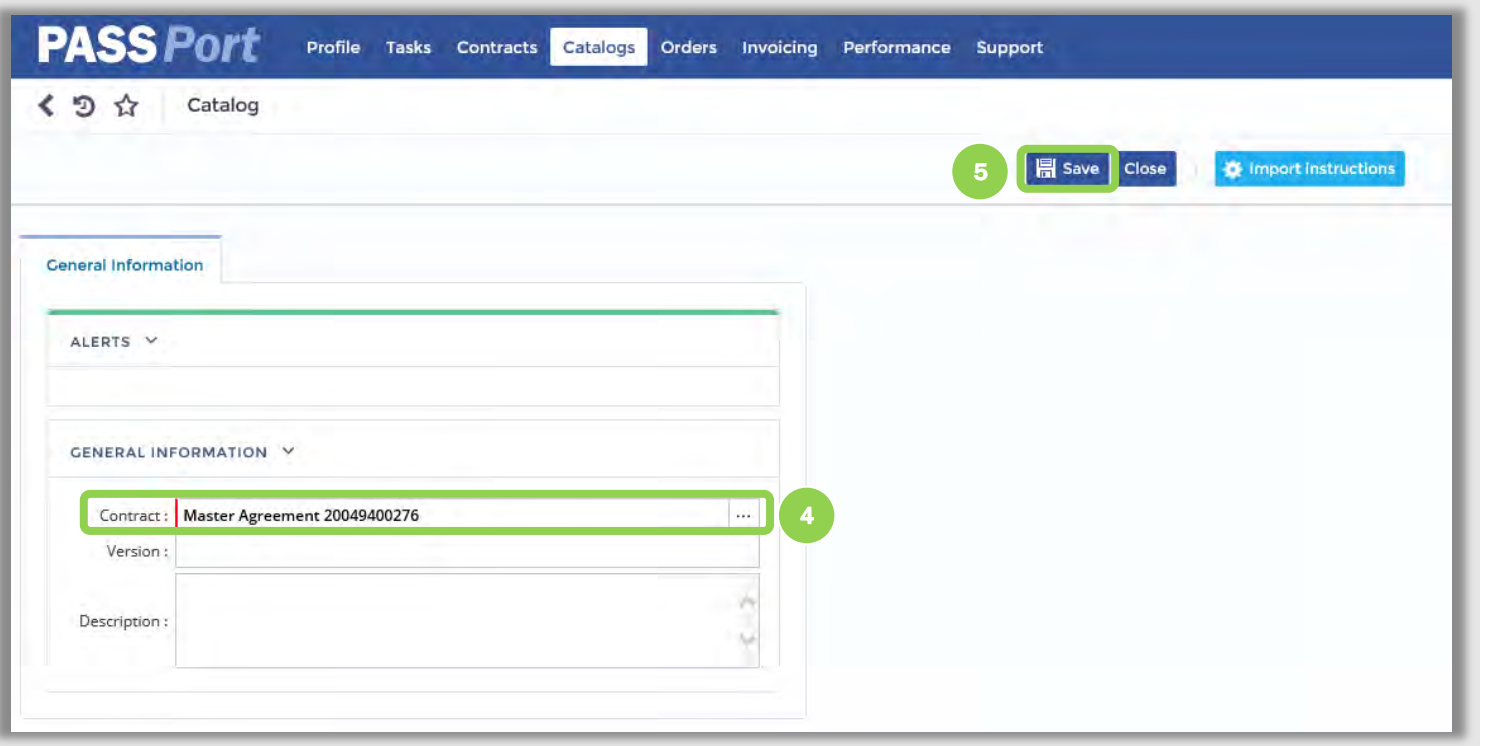

4. Enter a contract for the import in the "Contract" field.

*Note: To search for a contract in this field, you may enter the contract or select the "…" to view all listed contracts.*

> 5. Click the "Save" button.

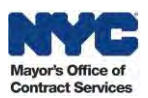

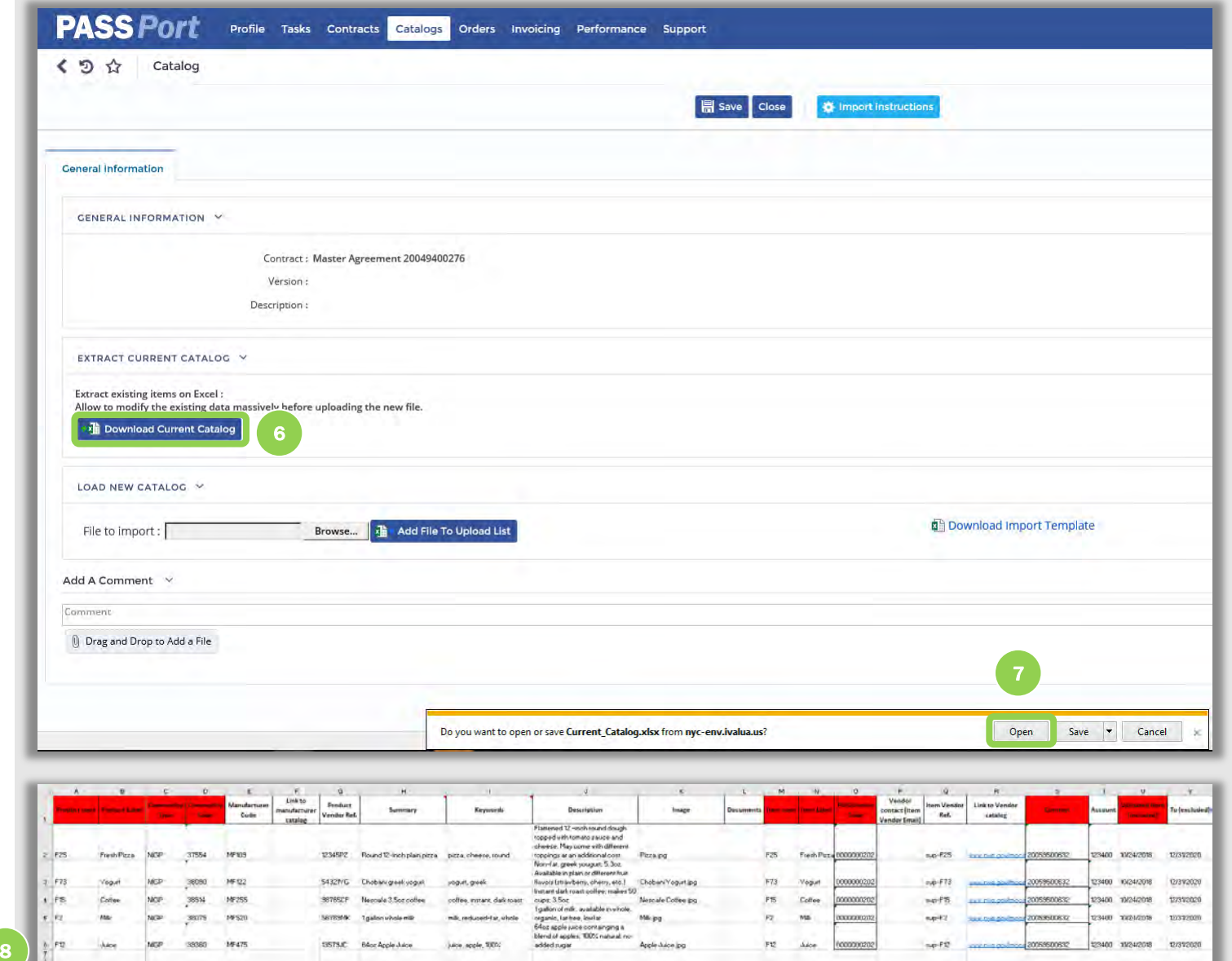

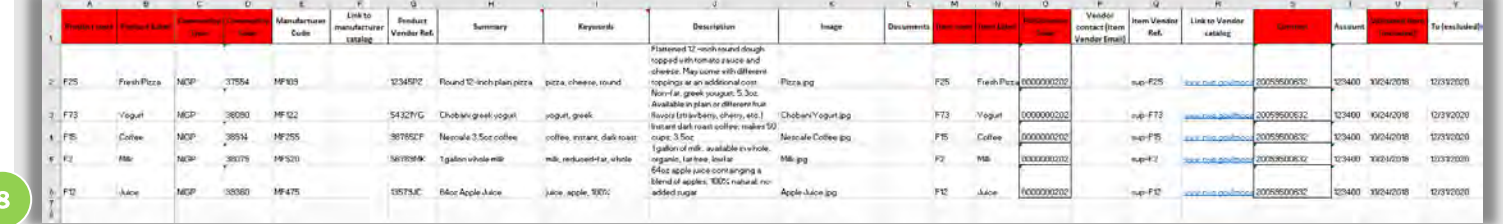

Mayor's Office of Contract Services

#### 6. Click the "Download Current Catalog" button .

*Note: I f this is your first time and there is no Catalog uploaded for your organization, you can click the "Download Import Template . "* 

- 7. Then click "Open" to view<br>the file.
- 6 the file.<br>
8. Add up<br>
new ite<br>
current<br>
templat<br>
save th<br>
your col 8. Add updated or new items to the current Catalog template and save the file to your computer.

*Note: Images cannot be uploaded by adding them to the template directly. Instead, you must create a folder on your computer and save the template within the folder, along with all associated images.You will then need to zip the folder. If uploading a zip folder with images, that image file name must match exactly what is in the template ("Image" field), in order for images to upload successfully.*

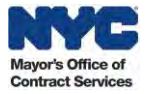

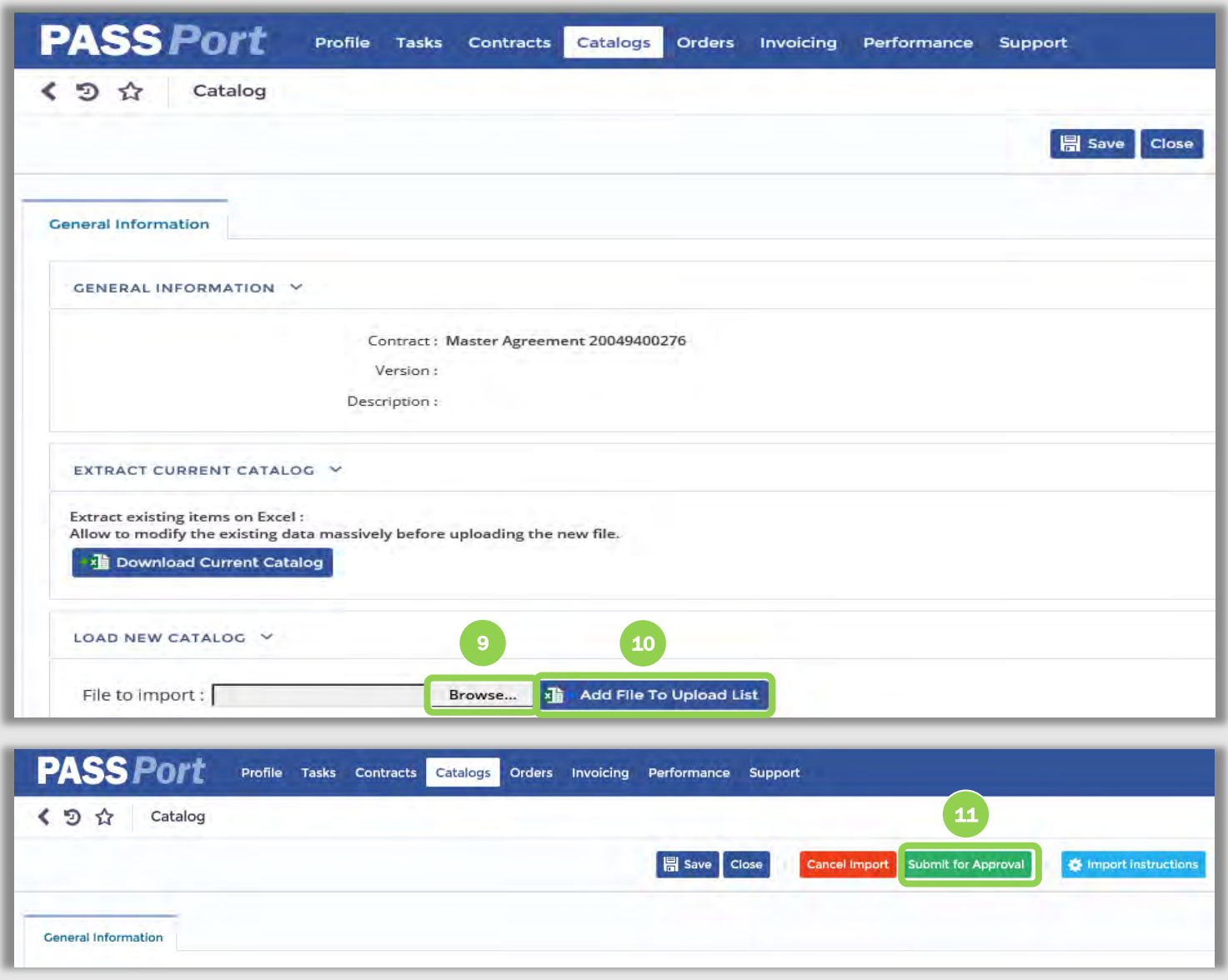

- 9. Click "Browse" to search for your Catalog. Select the catalog file you wish to upload.
- 10. Click the "Add File To Upload List" button.

11. Click the "Submit for Approval " button.

You<br>bee<br>cata<br>app<br>reje<br>8 List" button.<br>
11. Click the<br>
"Submit for<br>
Approval"<br>
button.<br>
Your Catalog has no<br>
been submitted to tl<br>
catalog approver for<br>
approval. If the impo Your Catalog has now been submitted to the catalog approver for approval. If the import is rejected, the Catalog

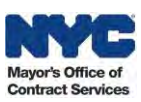

will be returned to the import initiator for revision.

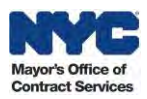

*Note: The table below contains the fields and description of a Catalog template. All field names marked with an \* are required fields.*

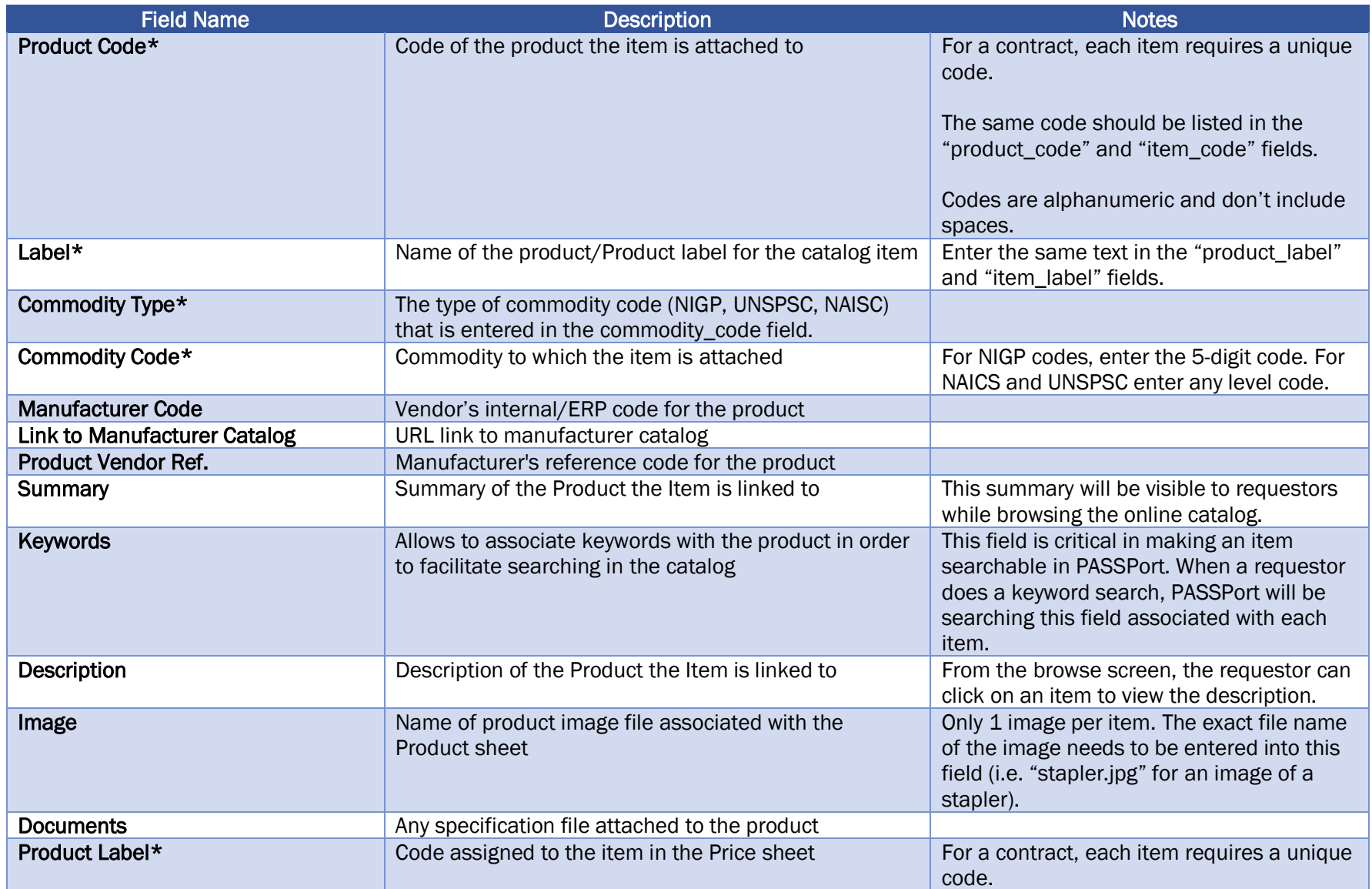

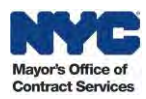

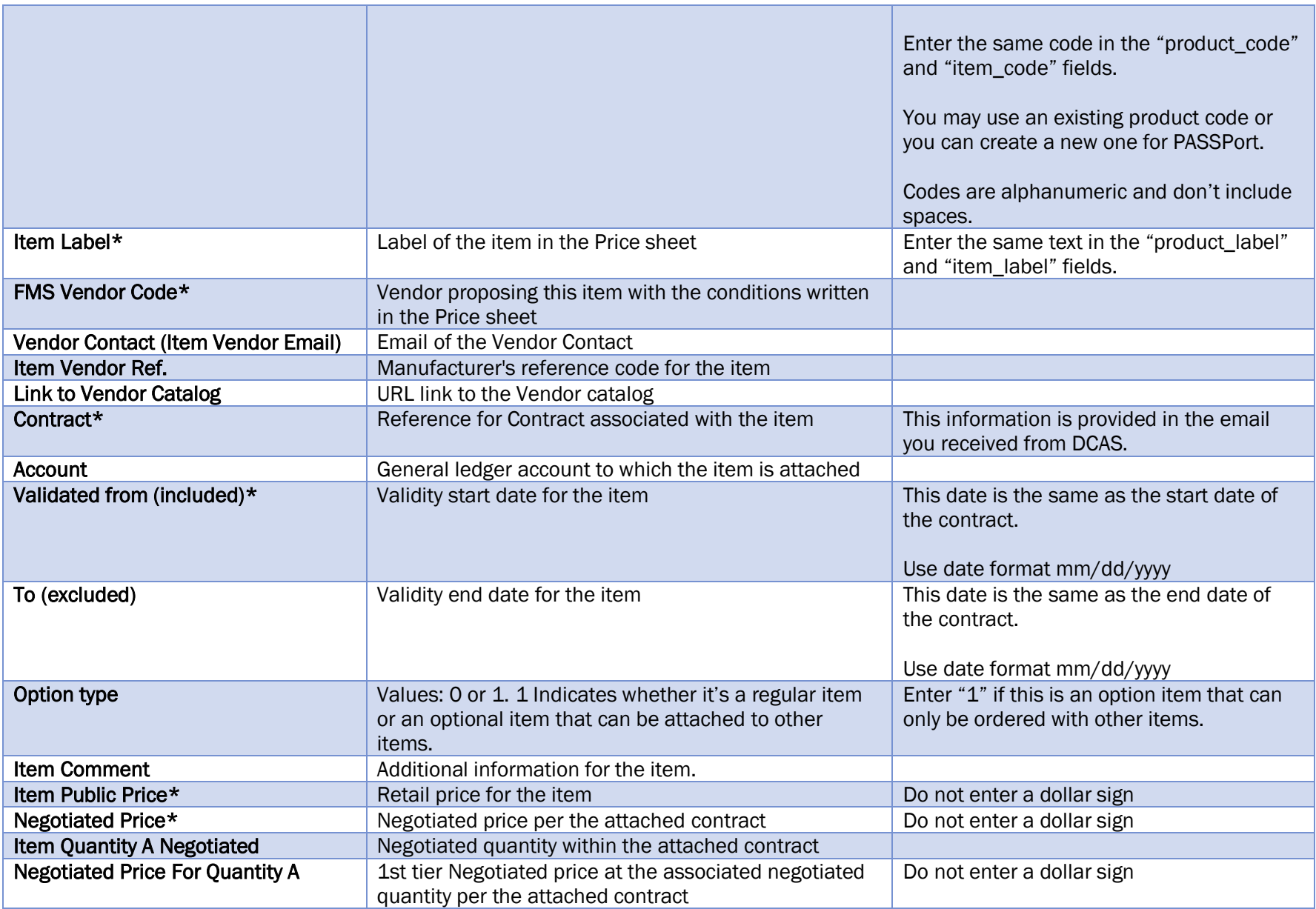

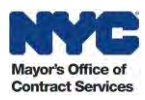

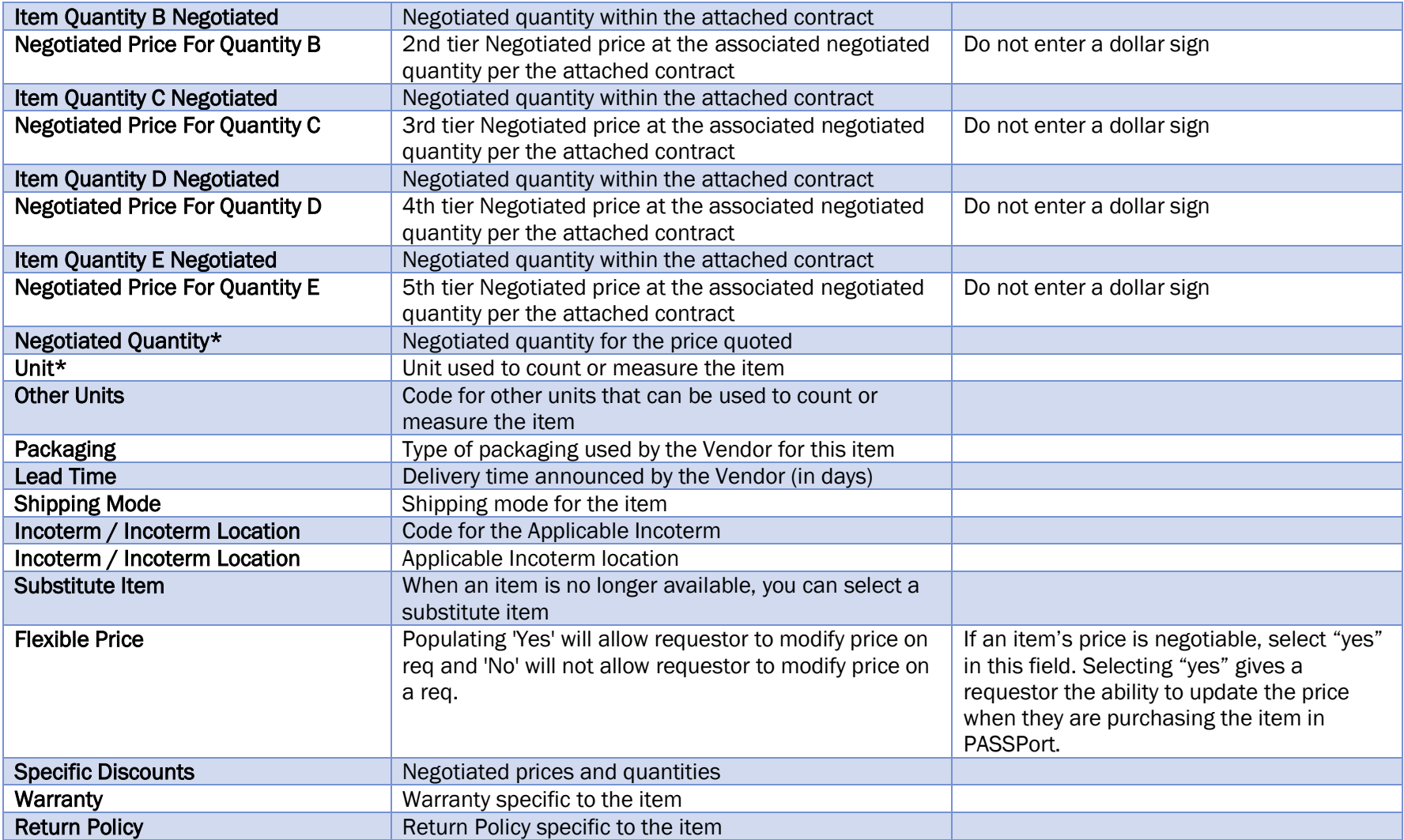

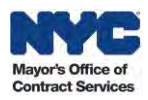

#### <span id="page-12-0"></span>3. Browse Catalogs

PASSPort allows users provisioned with Vendor Admin, Vendor Financials L1, Vendor Financials L2, Vendor Procurement L1, or Vendor Procurement L2 access to easily search for and view their organization's Catalog items after they have been imported. Follow the below steps to search for and review a previously imported Catalog.

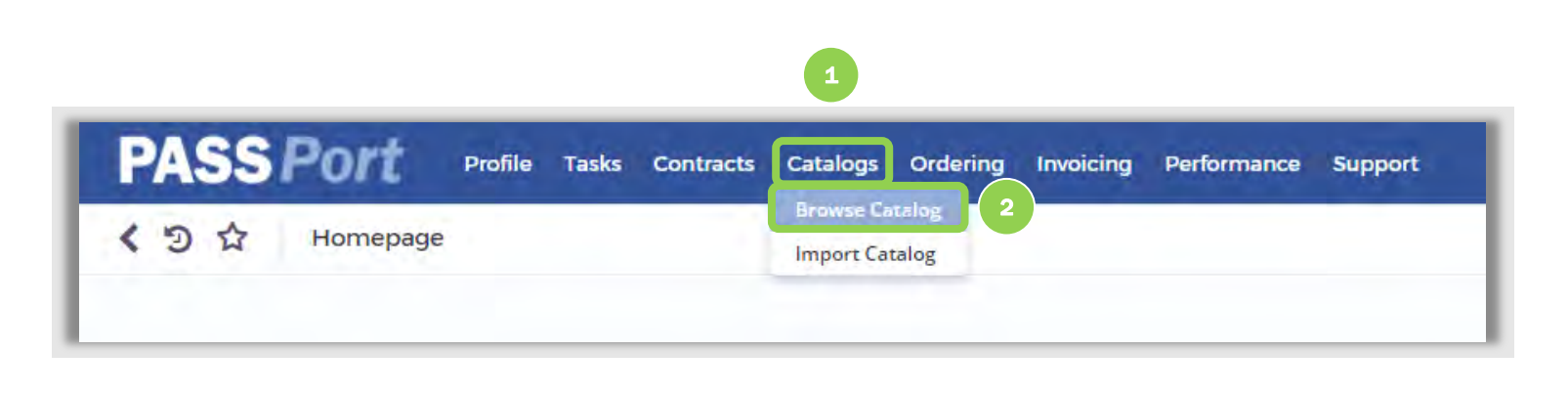

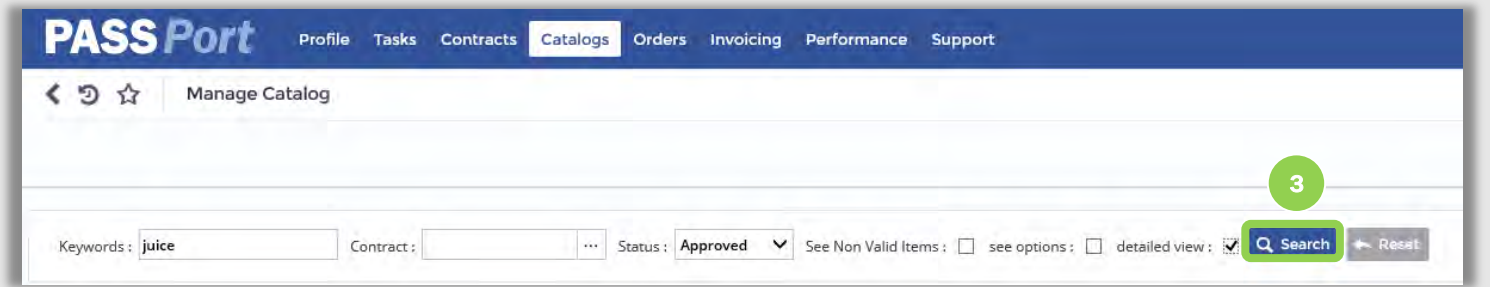

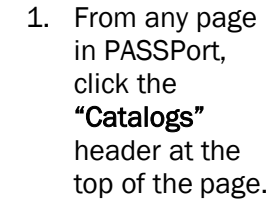

2. Select "Browse Catalog" from the drop-down menu.

#### The Browse Catalog

page is displayed. From this page, all users mentioned above can search for items imported to PASSPort.

> 3. Once your search terms are entered, click the "Search" button.

*Note: Select the "detailed view" checkbox next to the "Search" button to access item details.*

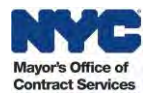

4. Once you find the item you wish to view, click the hyperlink under the "Label" column to open the item and view the item details.

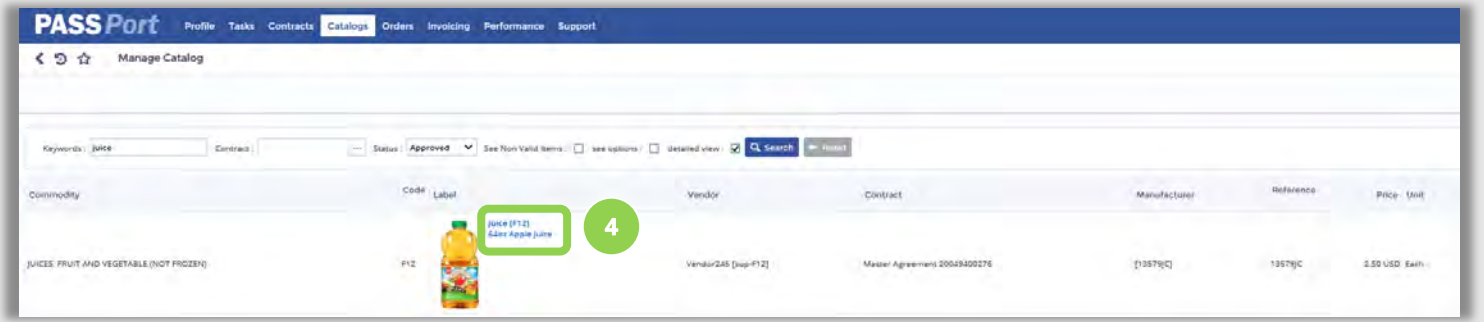

## The Item's **Product**<br>Information is

The linform<br>displa<br>displa<br>you w<br>code,<br>inform<br>contastatu<br>detai<br>detai<br>featu<br>box, a<br>14 displayed. On this page, you will see the product code, Punch Out information, vendor contact, validity dates, status, and shipping details. There is also a photo (if provided), detailed description, features, and options box, as well as a Price

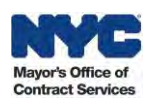

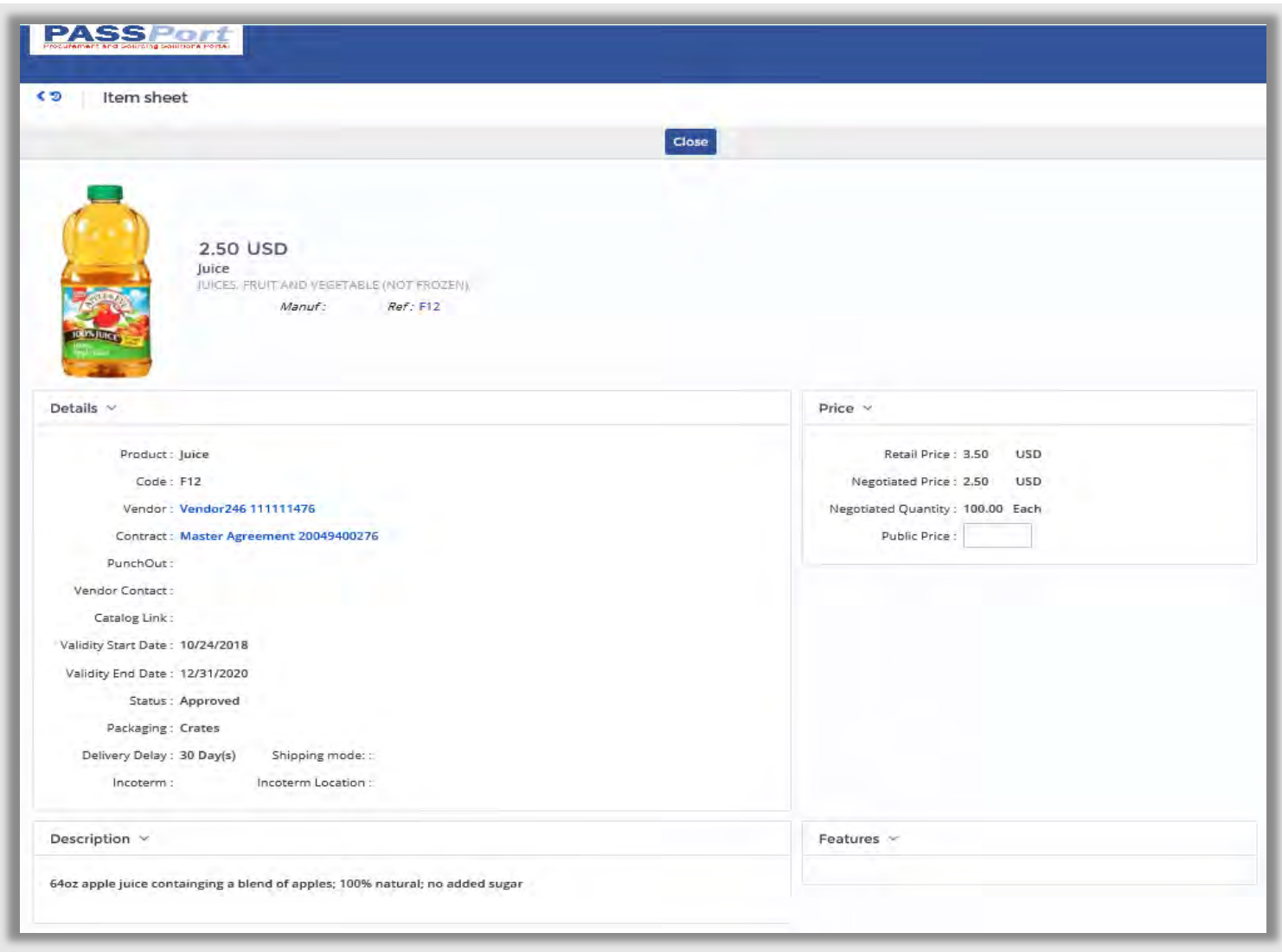

table with prices and quantities.

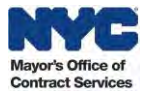

### <span id="page-15-0"></span>4. Editing Catalog Items

While Catalog items cannot be edited within PASSPort after they are imported, the details for each item can be adjusted by uploading the new information via the item template. Follow the steps below to edit any outdated or incorrect information for an item.

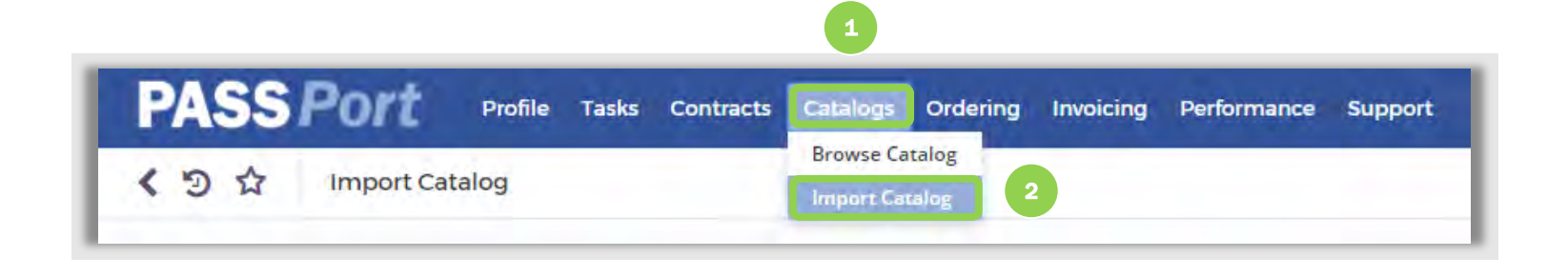

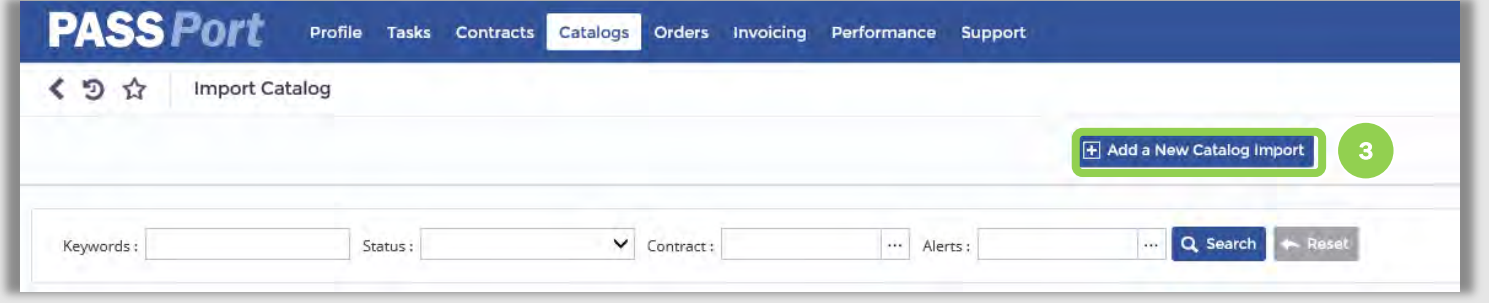

- 1. From any page in PASSPort, click the "Catalogs" header at the top of the page.
- 2. Select "Import Catalog" from the drop-down menu.
- 3. Click the "Add a New Catalog Import" button.

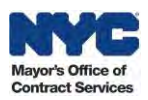

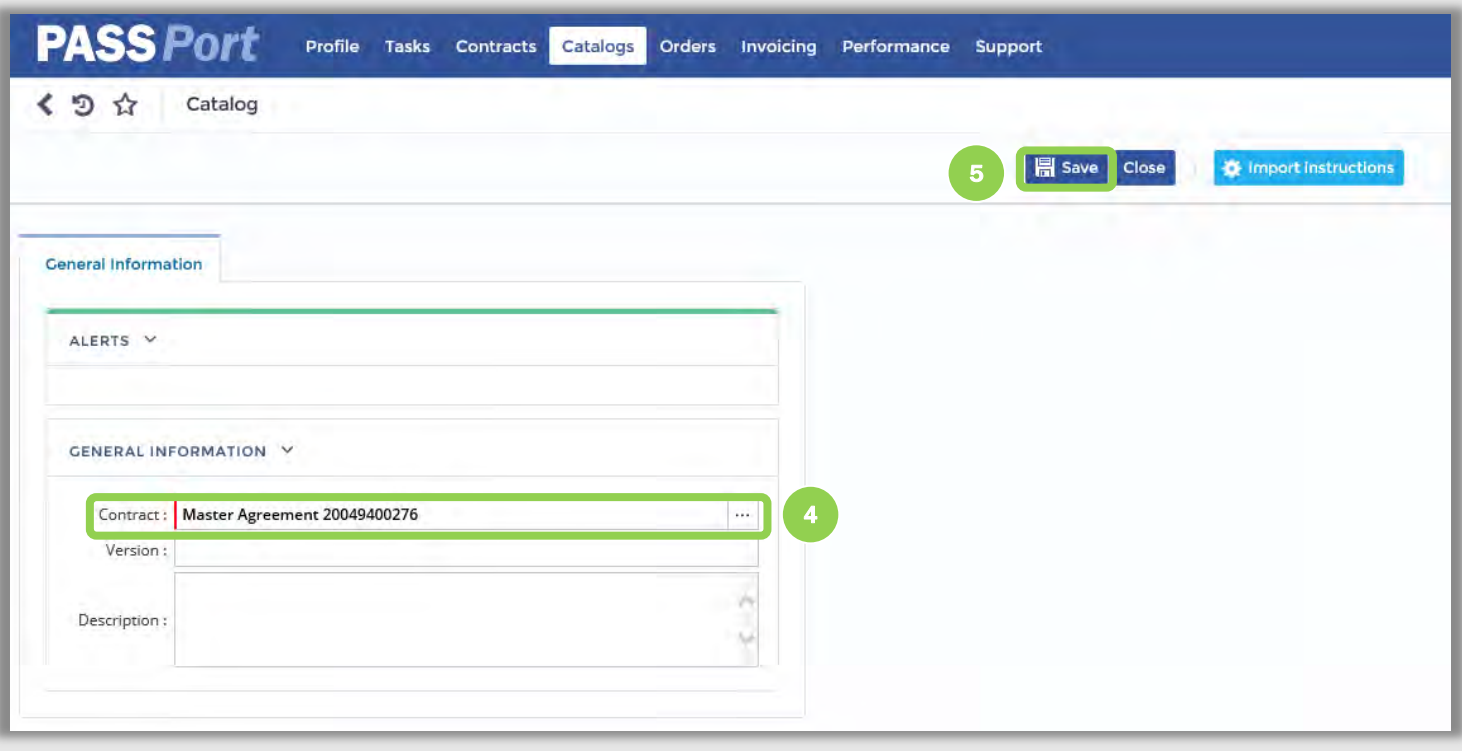

- 4. Enter a contract for the import in the "Contract" field.
- 5. Click the "Save" button.

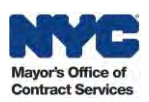

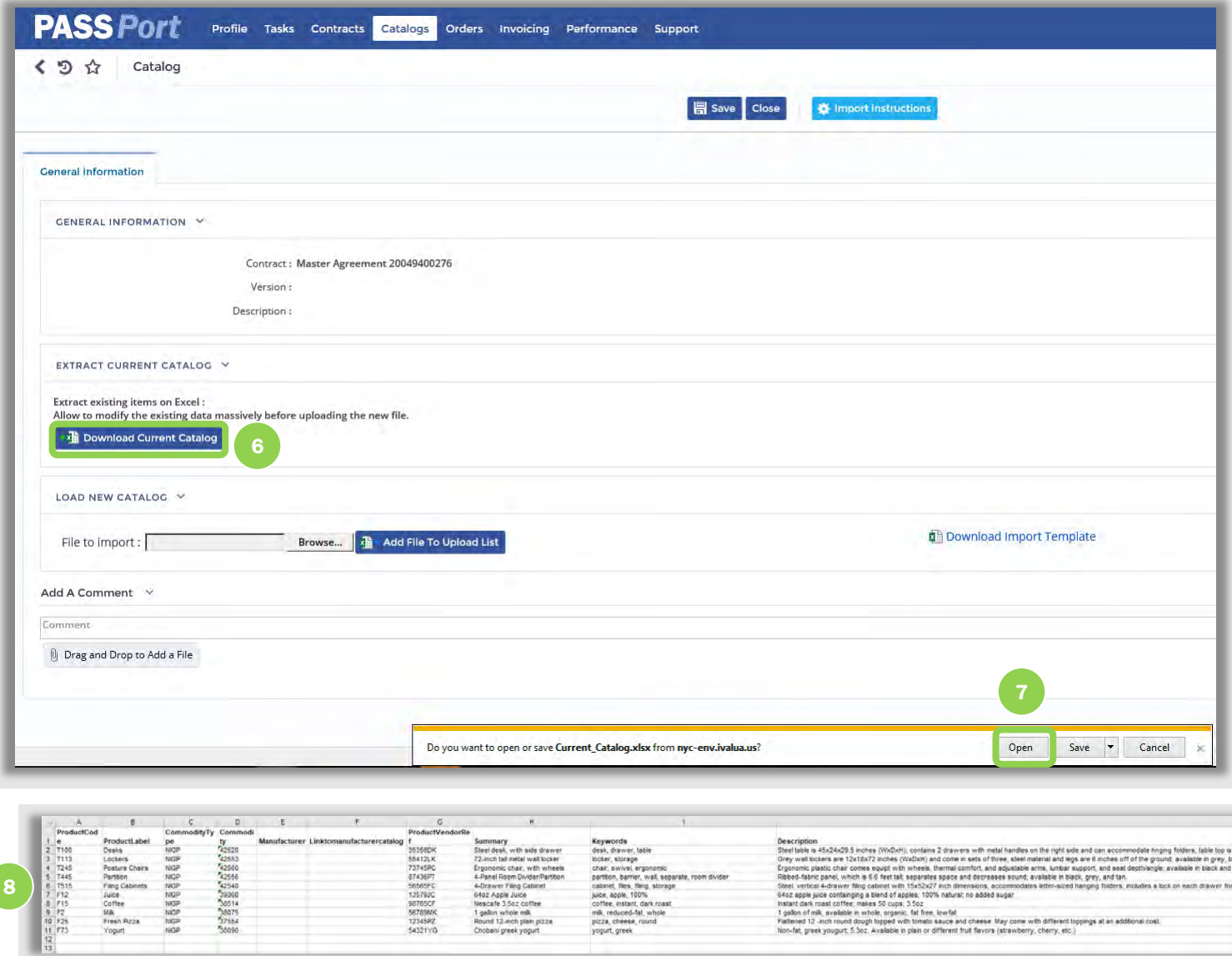

Non-fat, greek yougurt, 5.3oz. Available in plain or different fruit flavors (strawberry, cherry, etc.)

- 6. Click the "Download Current Catalog" button.
- 7. Then click "Open" to view the file.

8. Edit the necessary fields in the current Catalog template and save the file to your computer.

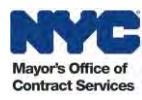

*Note: Images cannot be uploaded by adding them to the template directly. If uploading a zip file with images, that image file name must match exactly what is in the template ("Image" field), in order for images to upload successfully.*

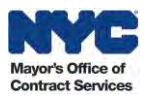

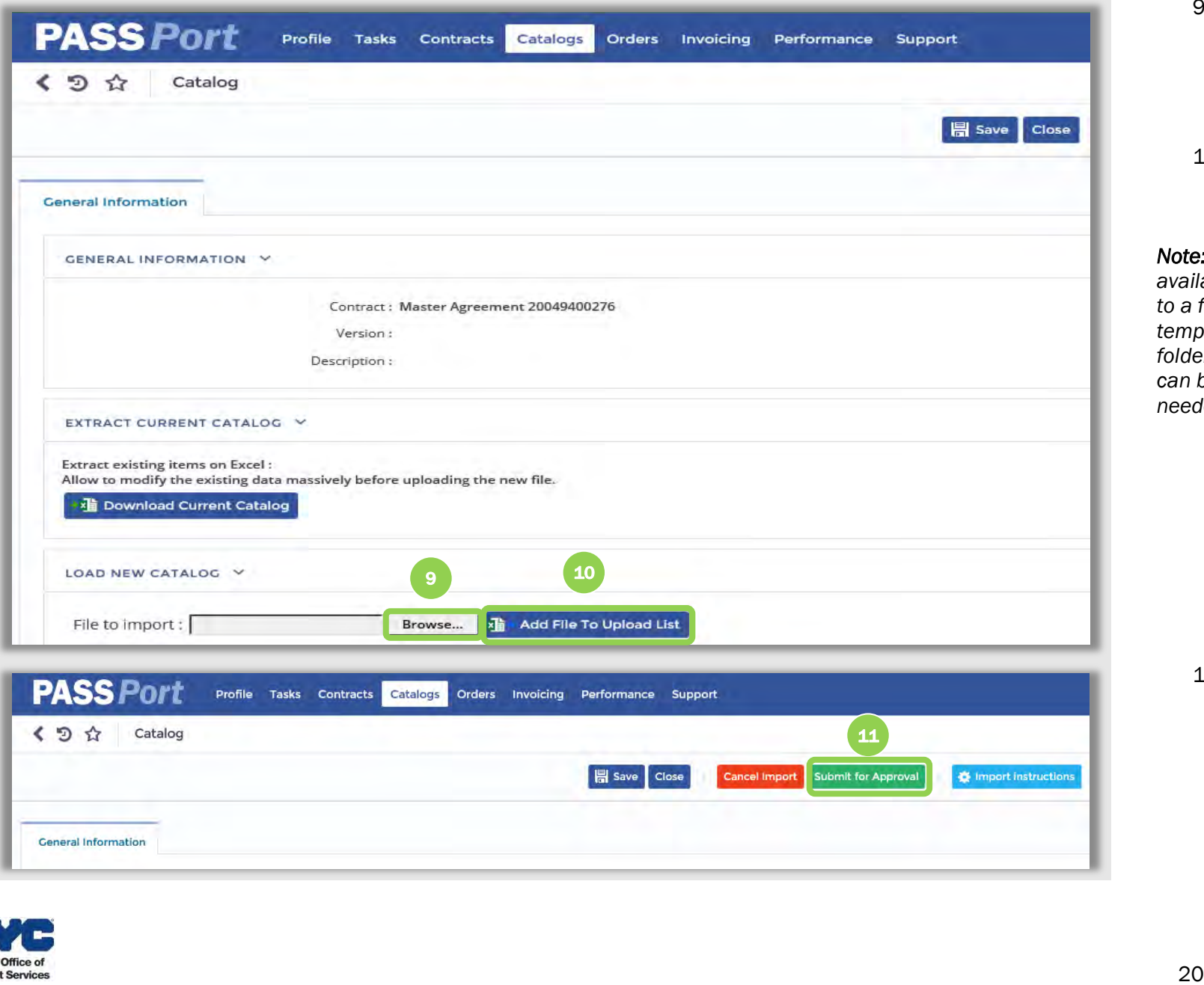

- 9. Click "Browse" to search for and select the Catalog file you wish to upload.
- 10. Click the "Add File To Upload List" button.

*Note: If images are available, please save to a folder with the template, then zip the folder. The zipped folder can be uploaded here, if needed.*

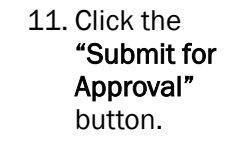

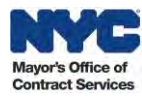

### <span id="page-20-0"></span>5. Removing Catalog Items

Catalog items cannot be removed from PASSPort after they are imported. However, the validity dates for each item can be adjusted to ensure that outdated or sold out products are no longer being purchased. Follow the steps below to edit the validity period and expire an item which should no longer be purchased by your Contracting Agency.

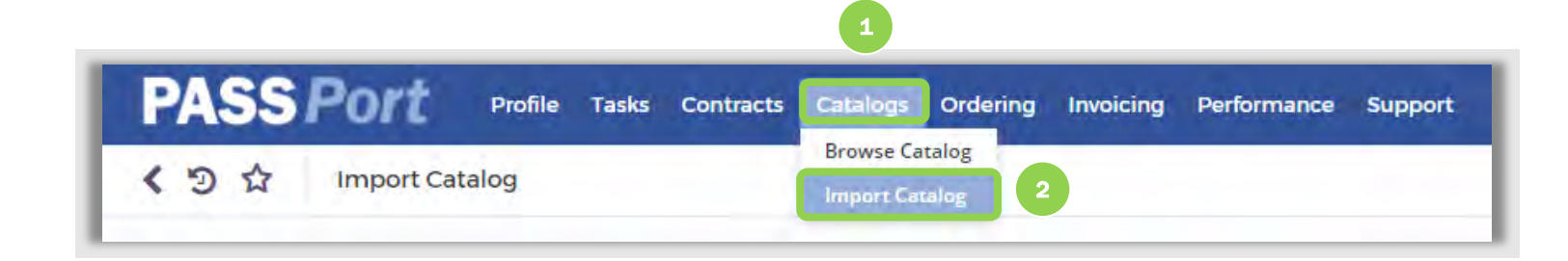

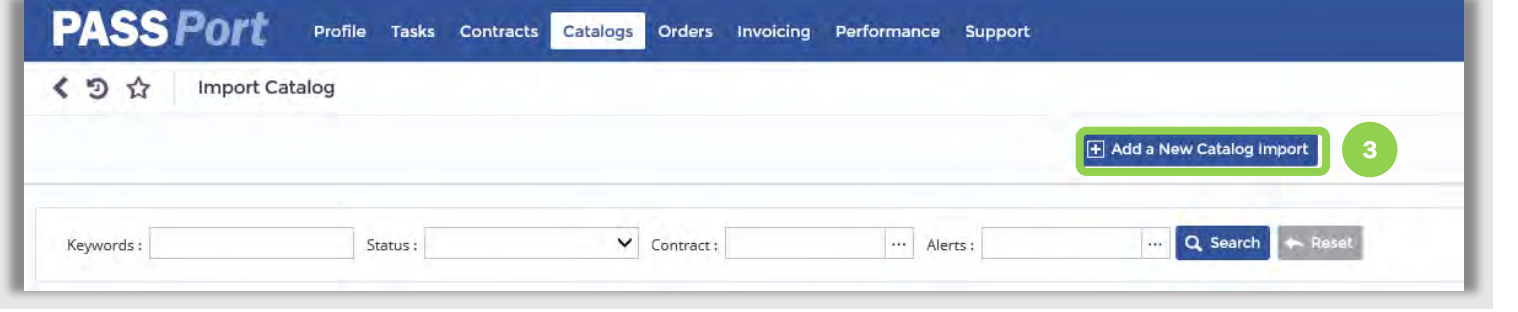

- 1. From any page in PASSPort, click the "Catalogs" header at the top of the page.
- 2. Select "Import Catalog" from the drop-down menu.
- 3. Click the "Add a New Catalog Import" button.

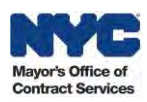

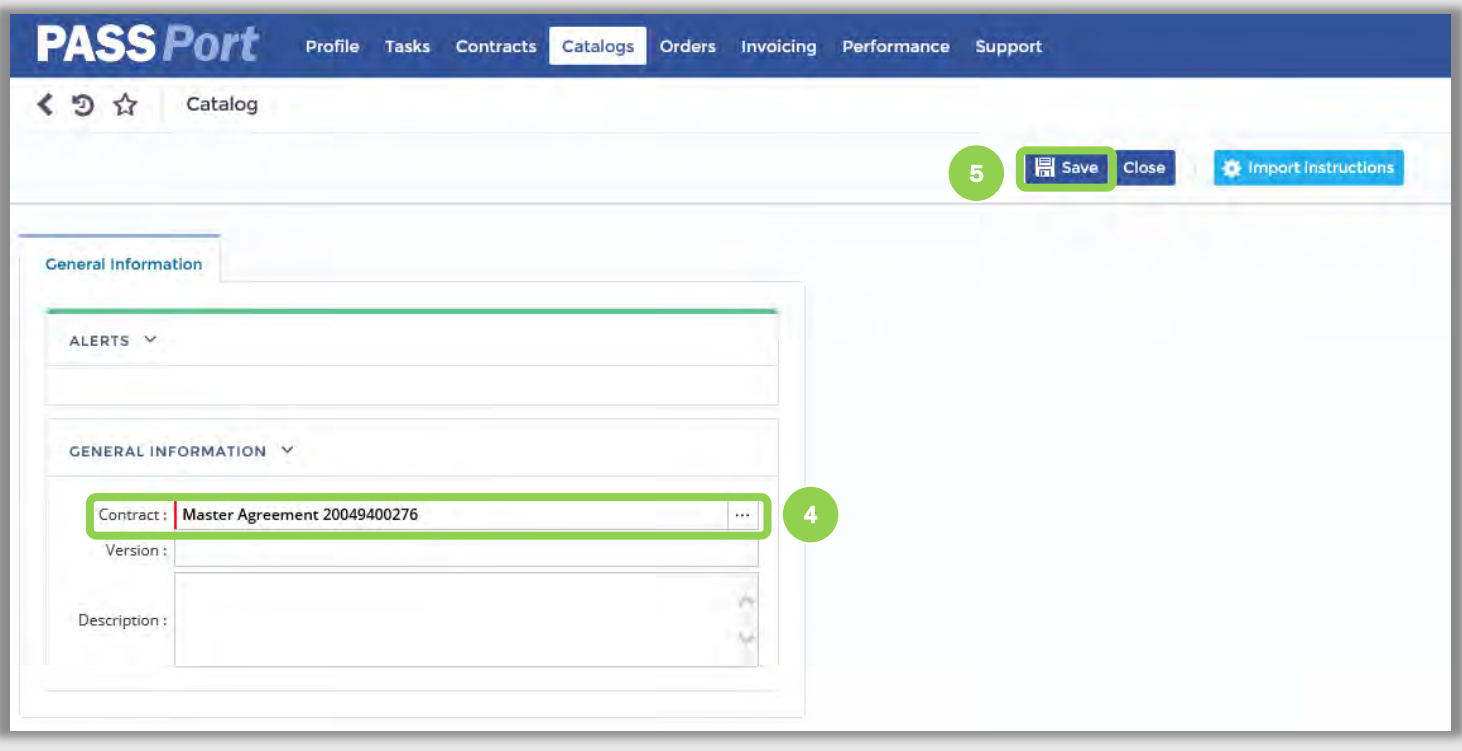

- 4. Enter a contract for the import in the "Contract" field.
- 5. Click the "Save" button.

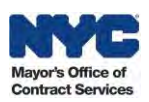

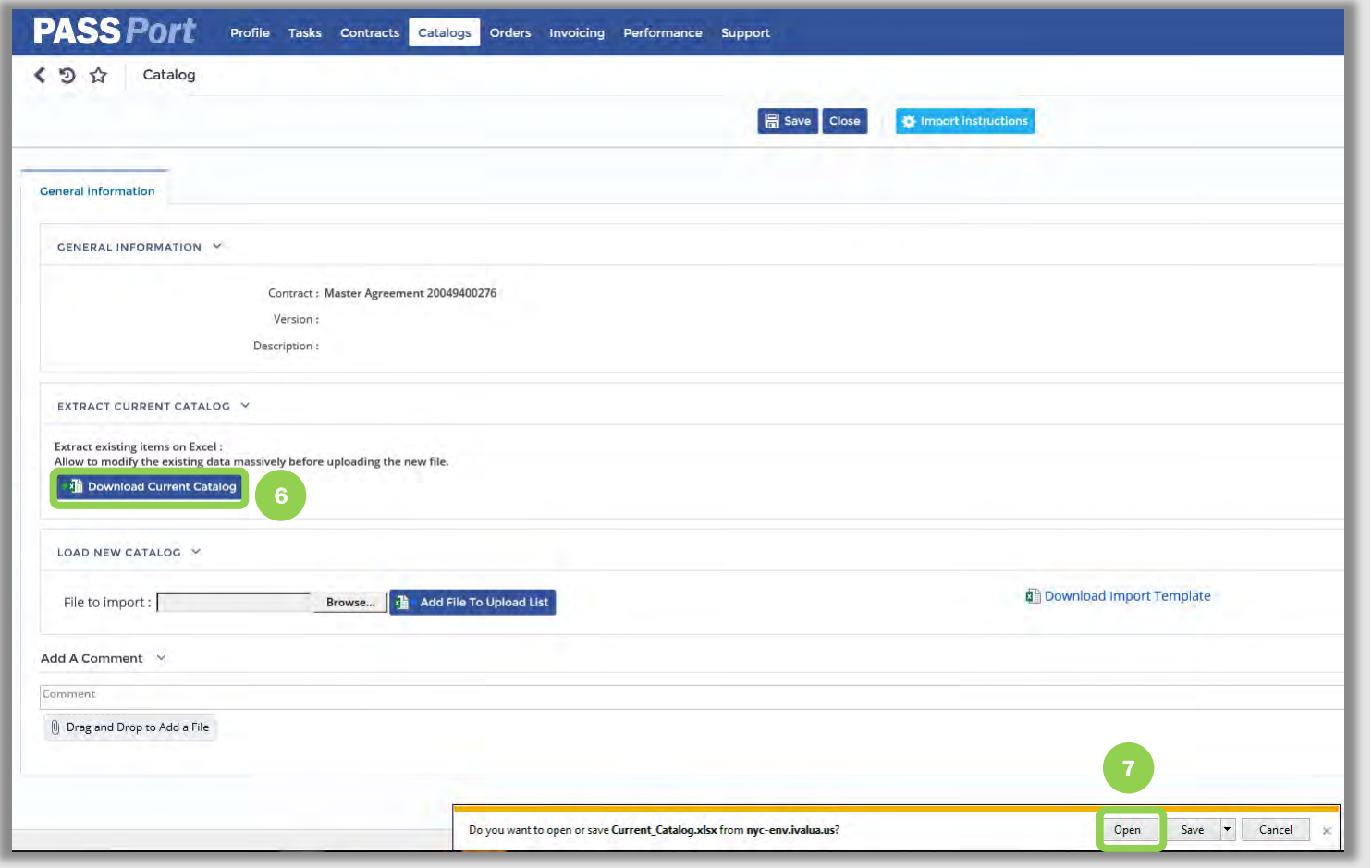

- 6. Click the "Download Current Catalog" button.
- 7. Then click "Open" to view the file.

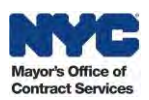

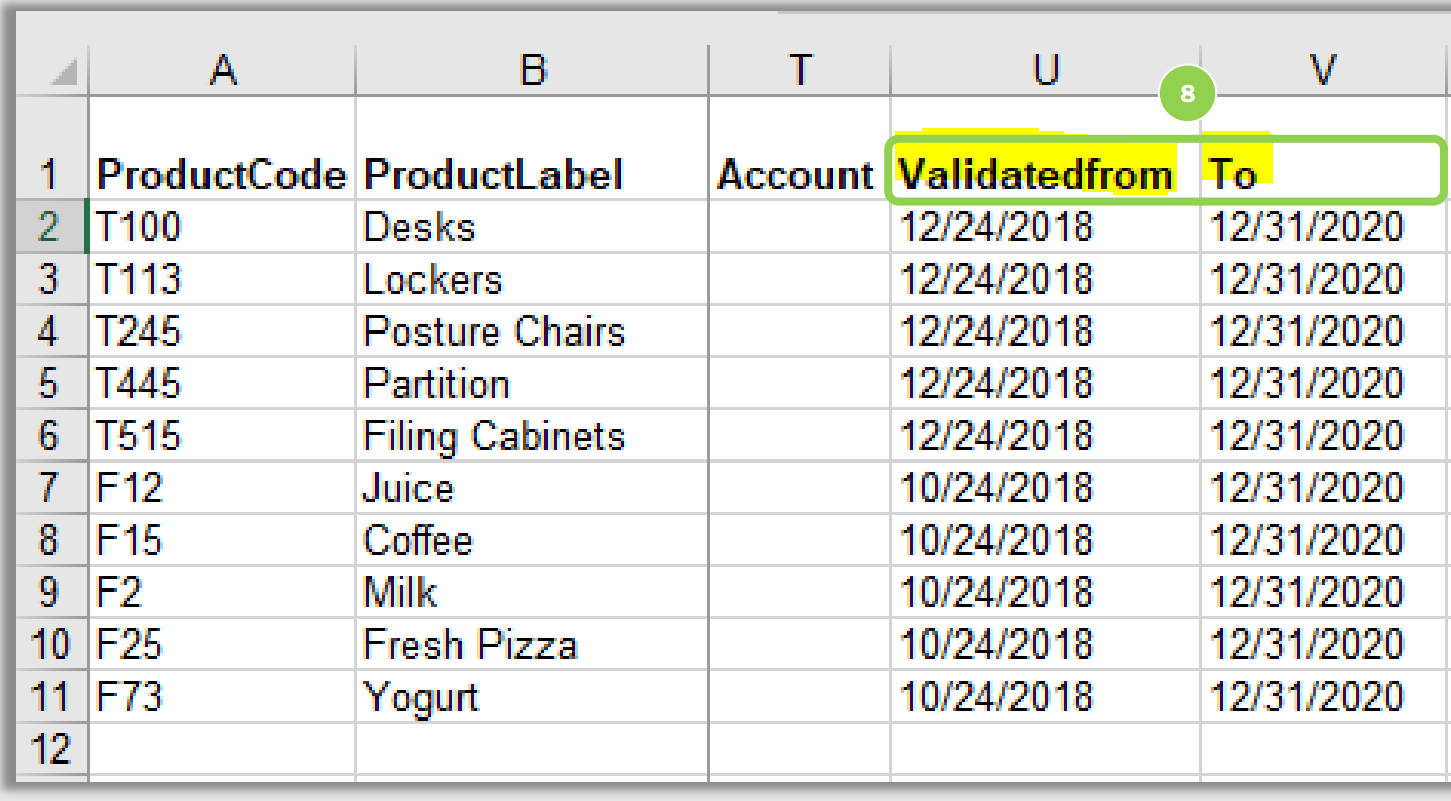

8. Edit the "Validated To"

date(s) in the current Catalog template, as necessary, and save the file to your computer.

#### *Note: These dates*

*cannot start prior to or end after the contract's validity period.* 

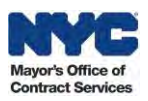

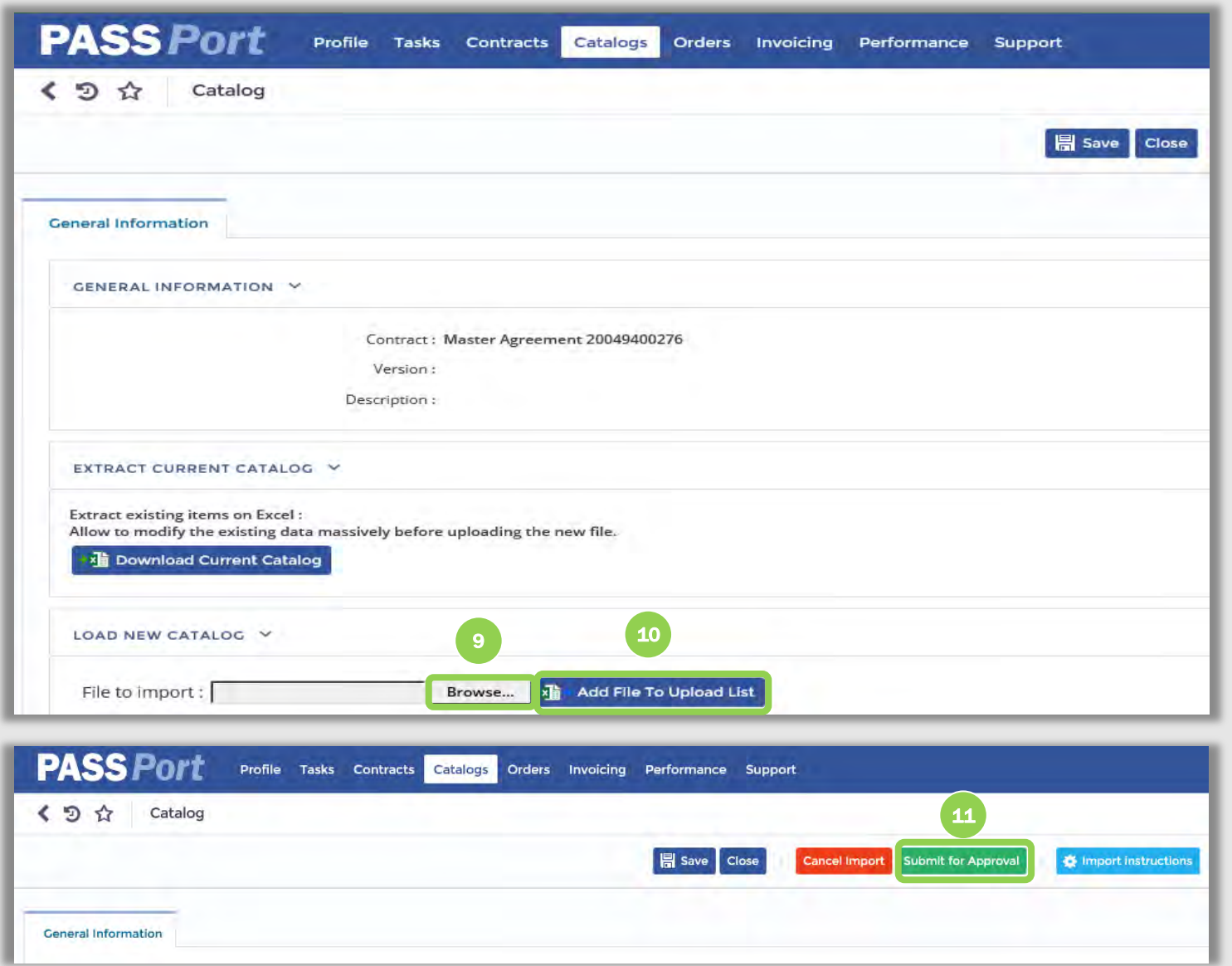

- 9. Click "Browse" to search for and select the Catalog file you wish to upload.
- 10. Click the "Add File To Upload List" button.

11. Click the "Submit for Approval" button.

This user manual has provided you with step-by-step instructions on how to import and manage Catalogs in PASSPort. For more information about Catalog Management, please visit the MOCS PASSPort User Materials page or contact MOCS at [help@mocs.nyc.gov.](mailto:help@mocs.nyc.gov)

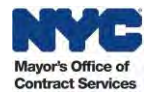